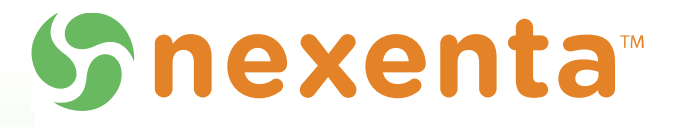

## **Target FC User Guide**

**3.1.6**

3000-trg\_fc-v3.1.6-000044-A

#### Copyright © 2014 Nexenta Systems, ALL RIGHTS RESERVED

Notice: No part of this publication may be reproduced or transmitted in any form or by any means, electronic or mechanical, including photocopying and recording, or stored in a database or retrieval system for any purpose, without the express written permission of Nexenta Systems (hereinafter referred to as "Nexenta").

Nexenta reserves the right to make changes to this document at any time without notice and assumes no responsibility for its use. Nexenta products and services only can be ordered under the terms and conditions of Nexenta Systems' applicable agreements. All of the features described in this document may not be available currently. Refer to the latest product announcement or contact your local Nexenta Systems sales office for information on feature and product availability. This document includes the latest information available at the time of publication.

Nexenta is a registered trademark of Nexenta Systems in the United States and other countries.

All other trademarks, service marks, and company names in this document are properties of their respective owners.

## **Product Versions Applicable to this Documentation:**

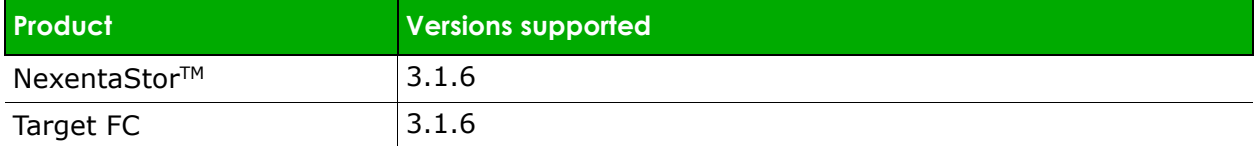

# **Contents**

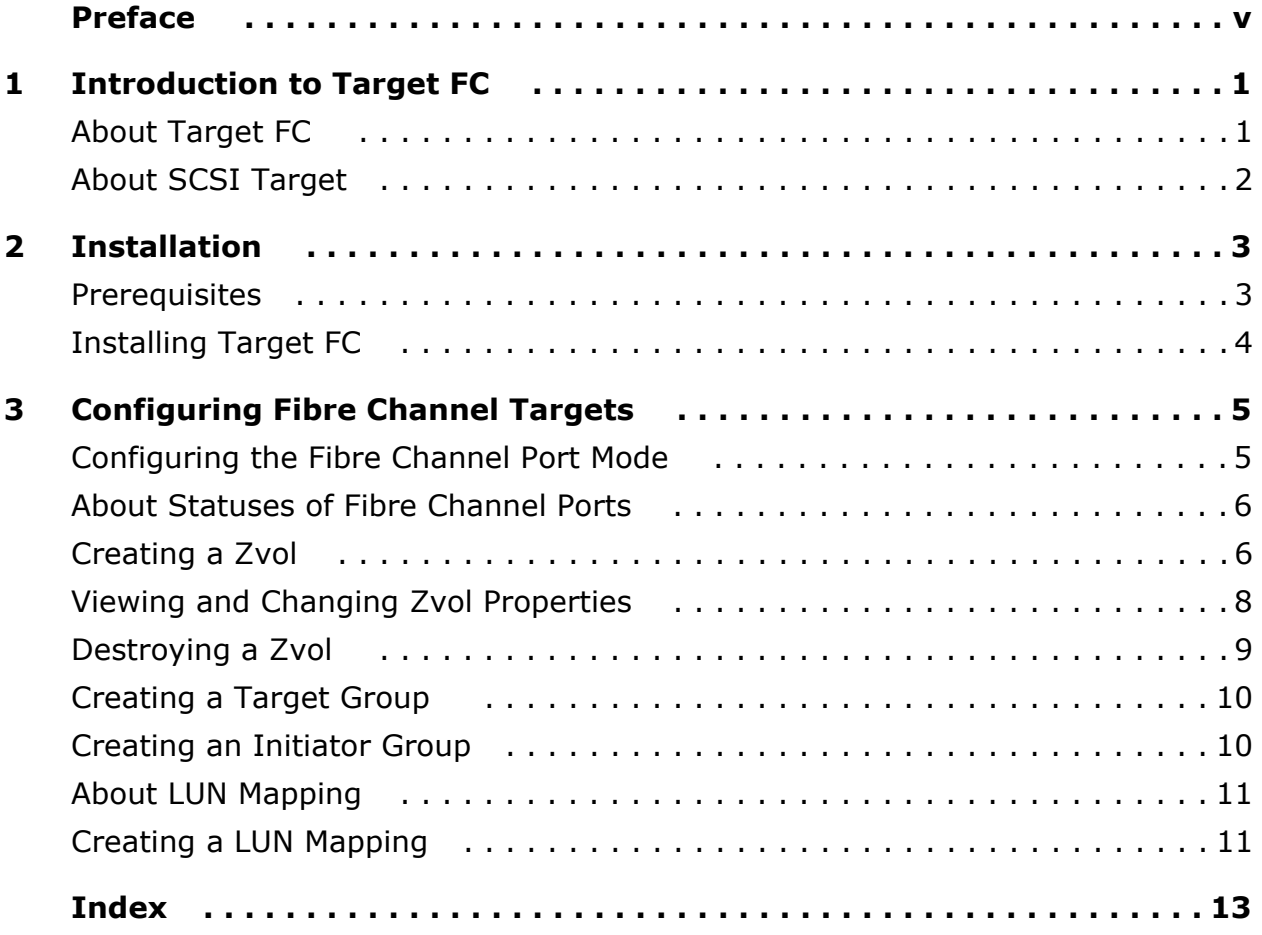

**This page intentionally left blank**

# **Preface**

<span id="page-4-1"></span><span id="page-4-0"></span>This documentation presents information specific to Nexenta products. The information is for reference purposes and is subject to change.

## **Intended Audience**

This documentation is intended for Network Storage Administrators and assumes that you have experience with data storage concepts, such as NAS, SAN, NFS, and ZFS.

## **Documentation History**

The following table lists the released revisions of this documentation.

## **Table 1: Documentation Revision History**

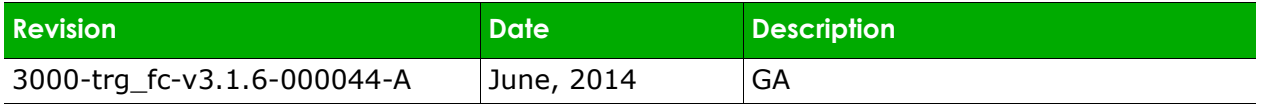

## **Contacting Support**

<span id="page-4-2"></span>Choose a method for contacting support:

- Visit the Nexenta customer portal [http://nexenta.force.com/](http://nexenta.force.com/customerportal) [customerportal](http://nexenta.force.com/customerportal) or partner portal [http://nexenta.force.com/](http://nexenta.force.com/partnerportal) [partnerportal](http://nexenta.force.com/partnerportal). Log in and browse a knowledge base.
- Using the NexentaStor user interface, NMV (Nexenta Management View):
	- a. Click **Support**.
	- b. Complete the request form.
	- c. Click **Send Request**.
- Using the NexentaStor command line, NMC (Nexenta Management Console):
	- a. At the command line, type support.
	- b. Complete the support wizard.

## **Comments**

Your comments and suggestions to improve this documentation are greatly appreciated. Send any feedback to doc.comments@nexenta.com</u> and include the documentation title, number, and revision. Refer to specific pages, sections, and paragraphs whenever possible.

**1**

# <span id="page-6-0"></span>**Introduction to Target FC**

*This section includes the following topics:* 

- [About Target FC](#page-6-1)
- **[About SCSI Target](#page-7-0)**

## <span id="page-6-2"></span><span id="page-6-1"></span>**About Target FC**

You can use the Target FC plugin to create Fibre Channel ports that can be accessed over a storage network by FC initiator hosts.

The NexentaStor Target FC plugin provides the following features:

- Exposes one or more zvols, as Fibre Channel LUNs over the SAN.
- Enables you to manage the access to LUN through groups of targets and initiators.

After you install Target FC, the SCSI Target label in the GUI changes to SCSI Target Plus to indicate that NexentaStor now supports Fibre Channel protocol. When you select the SCSI Target Plus tab, a panel displays for Fibre Channel with the option to configure the Fibre Channel ports.

Unlike iSCSI, you do not configure targets with Fibre Channel, you configure ports, which can act as initiators or targets.

Configuring a Fibre Channel port means making it available to the system. This process is specific to the type of port you configure.

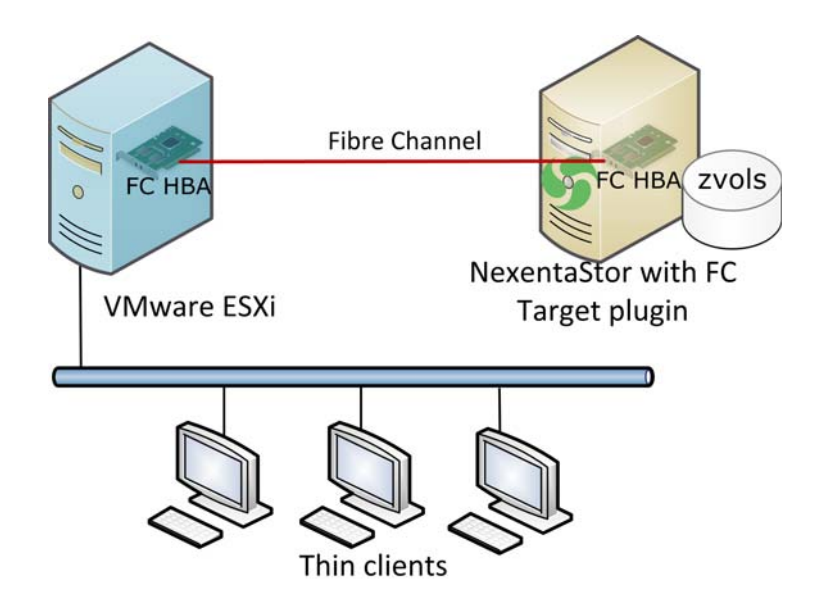

The following diagram shows a simple Target FC configuration.

The following screenshot shows the Fibre Channel ports on NexentaStor:

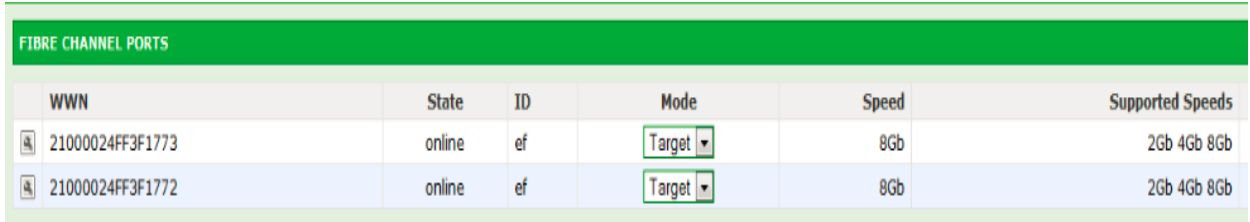

## **See Also:**

- [About SCSI Target](#page-7-0)
- **[Prerequisites](#page-8-2)**
- **[Installing Target FC](#page-9-1)**

## <span id="page-7-0"></span>**About SCSI Target**

A SCSI Target is a generic term that represents different types of targets, such as iSCSI or Fibre Channel. The NexentaStor SCSI Target feature accesses all targets in the same manner.

<span id="page-7-1"></span>The plugin supports direct-attached SCSI, SAS, and SATA disks, and disks remotely connected through iSCSI or Fibre Channel.

#### **See Also:**

• *NexentaStor User Guide*

# **2**

# <span id="page-8-0"></span>**Installation**

*This section includes the following topics:* 

- [Prerequisites](#page-8-1)
- **[Installing Target FC](#page-9-0)**

## <span id="page-8-2"></span><span id="page-8-1"></span>**Prerequisites**

You need the following minimum prerequisites to configure a NexentaStor with Target FC:

- <span id="page-8-4"></span>• Software:
	- NexentaStor v3.1.x
	- Target FC plugin
- <span id="page-8-3"></span>• Hardware:
	- SCSI storage, such as SAS
	- Fibre Channel Host Bus Adapter (HBA)

NexentaStor supports 2G, 4G, and 8G FC HBAs.

• Fibre Channel Cable

To configure an HA Cluster with Fibre Channel shared storage, you need the following:

- 2 x NexentaStor appliances v3.1.x with Fibre Channel HBAs
- Fibre Channel switch
- Fibre Channel Cable
- Shared JBOD

For more reliability, Nexenta recommends that you mirror the devices between the JBODs.

## **See Also:**

- *NexentaStor Installation Guide*
- [Hardware Supported List](http://www.nexenta.com/hcl)

## <span id="page-9-1"></span><span id="page-9-0"></span>**Installing Target FC**

After you configure the hardware and install NexentaStor, you must install the Target FC plugin. You can install the Target FC plugin through either NMC or NMV.

- *To install the Target FC plugin, using NMV:*
	- **1.** Click **Settings > Appliance.**
	- **2.** In the Administration panel, click **Plugins**.
	- **3.** In the list of Remotely Available plugins, click scsitarget-fc.
	- **4.** In the confirmation window, click **OK**.
	- **5.** Installation may take some time.

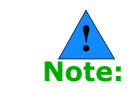

Once uploaded, the Target FC plugin may not be immediately available from the NexentaStor repository. It can take up to six hours to become available.

- *To install the Target FC plugin, using NMC:*
	- **1.** Type:

nmc:/\$ setup plugin install scsitarget-fc

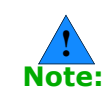

Target FC is available for installation after you purchase the plugin.

#### **See Also:**

- **[Prerequisites](#page-8-1)**
- **[About Target FC](#page-6-2)**
- **[Installing Target FC](#page-9-0)**

# <span id="page-10-0"></span>**Configuring Fibre Channel Targets**

- [Configuring the Fibre Channel Port Mode](#page-10-1)
- [About Statuses of Fibre Channel Ports](#page-11-0)
- [Creating a Zvol](#page-11-1)
- [Viewing and Changing Zvol Properties](#page-13-0)
- [Destroying a Zvol](#page-14-0)
- [Creating a Target Group](#page-15-0)
- [Creating an Initiator Group](#page-15-1)
- [About LUN Mapping](#page-16-0)
- [Creating a LUN Mapping](#page-16-1)

## <span id="page-10-1"></span>**Configuring the Fibre Channel Port Mode**

When you connect FC ports to a NexentaStor appliance, Target FC automatically detects the ports.

Fibre Channel ports operate in the following modes:

• **Initiator**

Enables NexentaStor to access remote FC targets. For example, you can connect LUNs from other NexentaStor appliances.

• **Target**

Provides the access to NexentaStor FC targets for remote clients.

By default, NexentaStor sets FC ports to the Initiator mode. To use the NexentaStor LUNs as FC targets, change the FC port to *Target* mode.

- *To configure FC port mode:*
	- **1.** Click **Data Management > SCSI Target Plus**.
	- **2.** In the **Fibre Channel** panel, click **Ports**.
- **3.** Change the FC port mode by selecting the required option in the **Mode** drop-down list.
- **4.** Confirm the operation by clicking **OK**.
- **5.** Reboot the NexentaStor appliance.

#### **See Also:**

- [Prerequisites](#page-8-2)
- [Installing Target FC](#page-9-1)
- [About Statuses of Fibre Channel Ports](#page-11-0)

## <span id="page-11-0"></span>**About Statuses of Fibre Channel Ports**

On the Fibre Channel Ports page, you can view the following information about an FC port:

- World Wide Name (WWN)
- State
- ID
- Mode
- Speed
- Supported speeds
- Model
- Manufacturer

You can view additional information about FC ports by clicking on the magnifying glass icon to the left of the WWN.

#### **See Also:**

- [Configuring the Fibre Channel Port Mode](#page-10-1)
- [Creating a Zvol](#page-11-1)
- [Viewing and Changing Zvol Properties](#page-13-0)

## <span id="page-11-1"></span>**Creating a Zvol**

A zvol is a virtual block device on a volume. In effect, it is a LUN that is remotely accessible through SCSI. The zvol can be managed, compressed, replicated, have snapshots taken of it, and so on.

To provision a piece of storage over SCSI, you must create a zvol on an existing volume.

- *To create a zvol, using NMV:*
	- **1.** Click **Data Management > SCSI Target Plus**.
- **2.** In the **zvols** panel, click **Create**.
- **3.** In the **Create a New zvol** window, fill in the required fields and click **Create**.
- *To create a zvol, using NMC:*
	- **1.** Type:

**nmc:/\$** setup zvol create

**2.** Follow the prompts to enter the volume name, size, and other properties.

The following table shows the zvol properties.

## **Table 3-1: Zvol Properties**

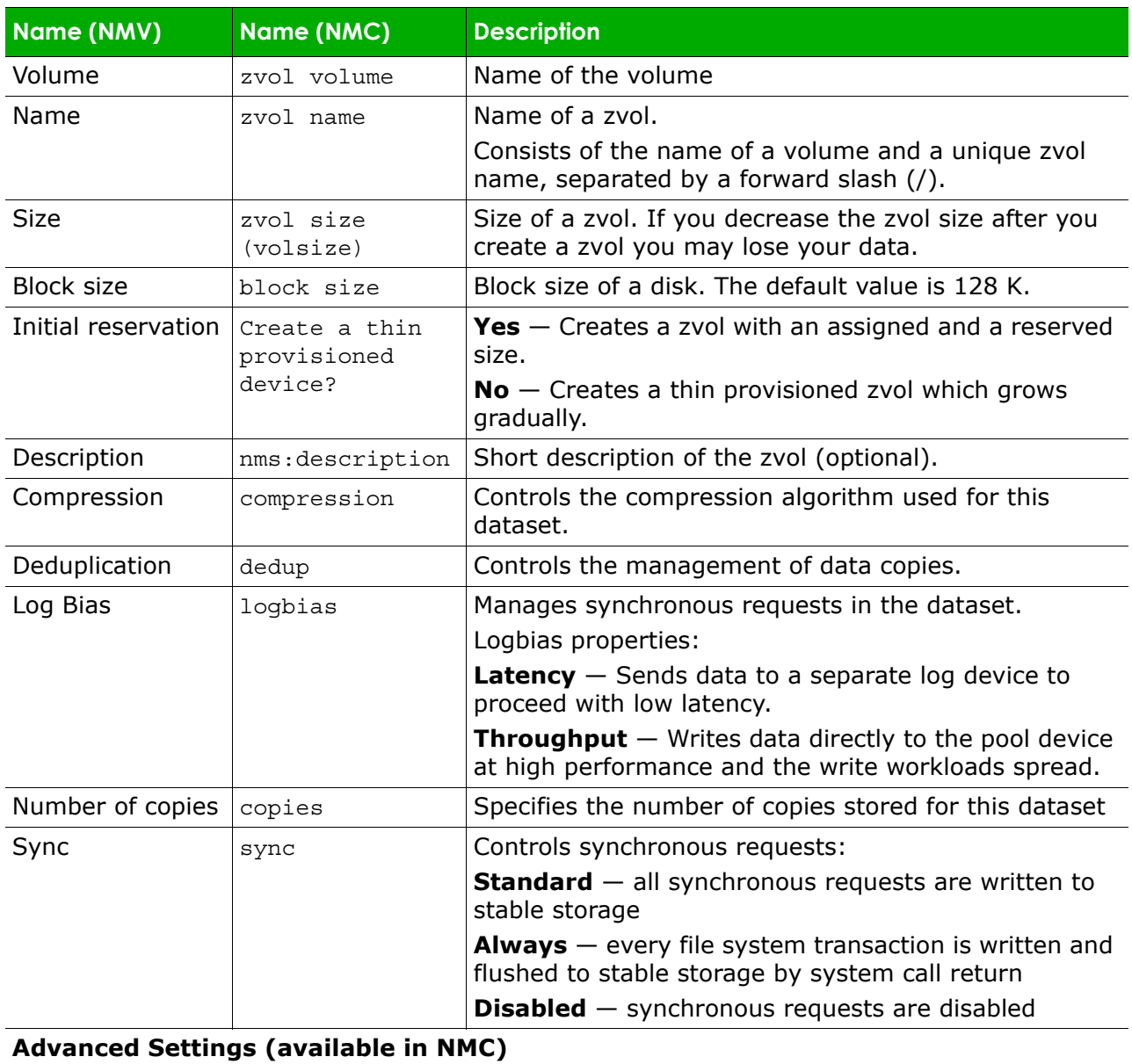

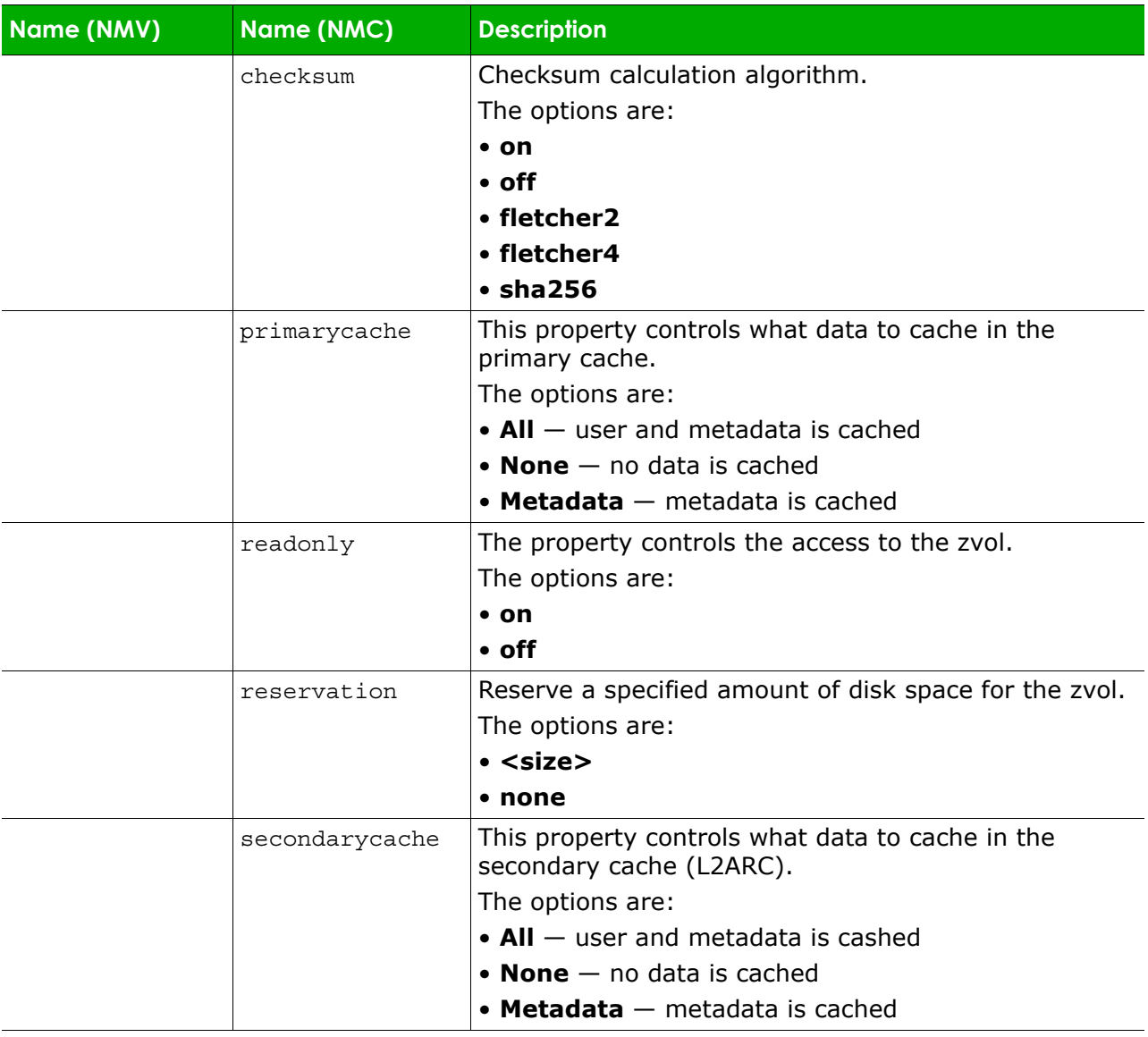

## **Table 3-1: Zvol Properties (Continued)**

## **See Also:**

- [Configuring the Fibre Channel Port Mode](#page-10-1)
- [Viewing and Changing Zvol Properties](#page-13-0)

## <span id="page-13-0"></span>**Viewing and Changing Zvol Properties**

You can view and change the properties of a zvol.

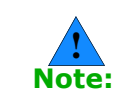

The **Size** value must be a multiple of the **Block Size**.

Use caution when reducing the size of a zvol. If the new size is smaller than the current amount of data in the zvol, some data might be lost.

- *To view and change the properties of a zvol, using NMV:*
	- **1.** Click **Data Management > SCSI Target Plus**.
	- **2.** In the **zvols** panel, click **View**.
	- **3.** In the **View zvols** window, click the name of the zvol.
	- **4.** Modify the appropriate property field.
	- **5.** Click **Save**.
- *To view the properties of a zvol, using NMC:*
	- $\blacklozenge$  Type:

```
nmc:/$ show zvol <vol_name/zvol_name> -v
```
- *To change the properties of a zvol, using NMC:*
	- **1.** Type:

```
nmc:/$ setup zvol <vol_name/zvol_name> property
```
**2.** Type the appropriate property name and press **Enter**. Example:

**nmc:/\$** setup zvol *<vol\_name/zvol\_name>* property volsize

**3.** Follow the onscreen prompts to modify the value.

## **See Also:**

- [Creating a Zvol](#page-11-1)
- [Destroying a Zvol](#page-14-0)
- [About LUN Mapping](#page-16-0)

## <span id="page-14-0"></span>**Destroying a Zvol**

You can destroy/delete a zvol.

- *To delete a zvol, using NMV:*
	- **1.** Click **Data Management > SCSI Target Plus**.
	- **2.** In the **Zvols** panel, click **View**.
	- **3.** In the **View zvols** window, select the appropriate zvol and click **Delete**.
- *To delete a zvol, using NMC:*
	- $\blacklozenge$  Type:

**nmc:/\$** setup zvol *<vol\_name/zvol\_name>* destroy

#### **See Also:**

- [Creating a Zvol](#page-11-1)
- [Viewing and Changing Zvol Properties](#page-13-0)
- [About LUN Mapping](#page-16-0)

## <span id="page-15-0"></span>**Creating a Target Group**

You can create a target group and include FC ports in this group. These logical groups help to control the access of initiator hosts.

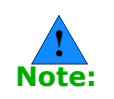

To include an FC port in a target group, you must set the port mode to **Target**.

See [Configuring the Fibre Channel Port Mode](#page-10-1)

- *To create a target group, using NMV:*
	- **1.** Click **Data Management > SCSI Target Plus**.
	- **2.** In the **SCSI Target** panel, click **Target groups**.
	- **3.** In the **Manage Target Groups** window, click **here**.
	- **4.** In the **Create New Target Group** panel:
		- Type a Group Name
		- Select an FC target (WWN)
	- **5.** Click **Create**.

#### **See Also:**

- [Creating an Initiator Group](#page-15-1)
- **[About LUN Mapping](#page-16-0)**
- **[Creating a LUN Mapping](#page-16-1)**

## <span id="page-15-1"></span>**Creating an Initiator Group**

You can use initiator groups to restrict the access of various initiators to NexentaStor targets and to certain data located in specified volumes.

- *To create an Initiator group, using NMV:*
	- **1.** Click **Data Management > SCSI Target Plus**.
	- **2.** In the **SCSI Target** panel, click **Initiator Groups**.
	- **3.** In the **Manage Groups of Remote Initiators** window, click **here**.
	- **4.** In the field **Group Name**:
		- Specify a custom group name
		- Select an initiator
		- Optionally, specify **Additional Initiators**
	- **5.** Click **Create**.

## **See Also:**

- [Creating a Target Group](#page-15-0)
- [About LUN Mapping](#page-16-0)
- [Creating a LUN Mapping](#page-16-1)

## <span id="page-16-0"></span>**About LUN Mapping**

LUN mapping allows you to restrict access to particular LUNs to specific initiators. You can use target and initiator groups to manage the access to specific zvols.

LUN mapping works as follows.

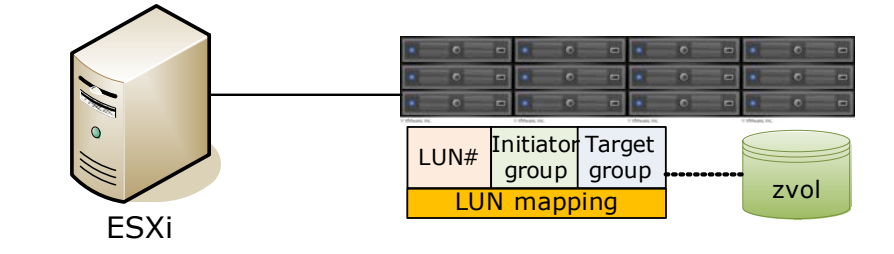

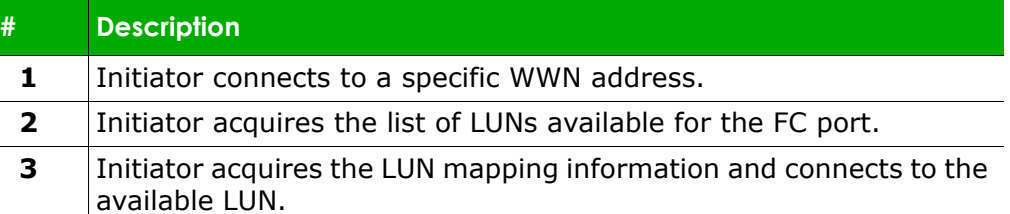

#### **See Also:**

- [About LUN Mapping](#page-16-0)
- **[Creating a Target Group](#page-15-0)**
- [Creating an Initiator Group](#page-15-1)

## <span id="page-16-1"></span>**Creating a LUN Mapping**

LUN mappings enable you to select which SCSI targets export the current LUN and which initiators can see it. In the simplest configuration, all initiators can see all targets.

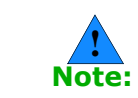

You can create LUN mappings only in NMV.

- *To create a LUN mapping, using NMV:*
	- **1.** Click **Data Management > SCSI Target Plus**.
	- **2.** In the **SCSI Target** panel, click **Mappings**.
- **3.** In the **Manage Mappings** window, click **here**.
- **4.** In the **Create New Mapping** dialog:
	- Select a zvol
	- Select an initiator group
	- Select a target group
	- Type a LUN number (optional)
	- Type a serial number (optional)

If you do not have an Initiator or Target group, you can create Allto-All mapping. This configures all initiators to see this zvol and configures all targets to expose it. You can add as many mappings as you need to configure the required access control list.

**5.** Click **Create**.

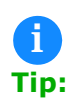

You can also share a zvol to all the hosts and initiators by marking the appropriate zvol and clicking **Share** on the **View Zvols** page. This creates a new zvol entry on the LUN Mappings page that all the initiators and all the targets can see.

#### **See Also:**

- [About LUN Mapping](#page-16-0)
- [Creating a Target Group](#page-15-0)
- [Creating an Initiator Group](#page-15-1)

## **Index**

## **A**

about lun mapping **9** zvols **[2](#page-7-1)**

## **C**

configuring fibre channel ports **5** creating initiator group **8** target group **9** zvol **7**

## **F**

fibre channel ports configuring **5**

## **G**

guide audience **[v](#page-4-1)**

## **I**

initiator group creating **8**

## **L**

lun mapping about **9** creating **10**

## **M**

managing scsi target fc **5**

## **P**

prerequisites **[3](#page-8-2)** hardware **[3](#page-8-3)** software **[3](#page-8-4)**

## **S**

scsi target fc about **1** managing **5** support contact **[v](#page-4-2)**

#### **T**

target group

<span id="page-18-0"></span>creating **9**

## **Z**

zvol creating **7** destroying **8** properties **6** changing **7** viewing **7**

**This page intentionally left blank**

#### **Global Headquarters**

455 El Camino Real Santa Clara, California 95050

#### **Nexenta EMEA Headquarters**

Camerastraat 8 1322 BC Almere **Netherlands** 

#### **Nexenta Systems Italy**

Via Vespucci 8B 26900 Lodi Italy

#### **Nexenta Systems China**

Room 806, Hanhai Culture Building, Chaoyang District, Beijing, China 100020

#### **Nexenta Systems Korea Chusik Hoesa**

3001, 30F World Trade Center 511 YoungDongDa-Ro GangNam-Gu, 135-729 Seoul, Korea

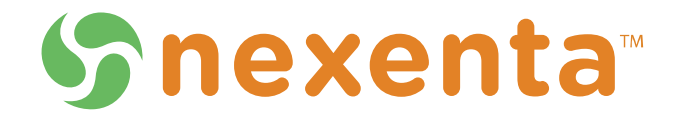

3000-trg\_fc-v3.1.6-000044-A